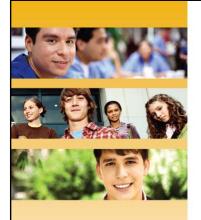

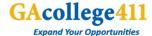

### **Georgia Student Finance Commission**

Professional Center Training

Carra Floyd Thomas Meunier K-12 Student and School Services

June 23, 2011

#### **Access to Professional Center**

### Acollege411

- Each middle school and high school principal was sent a letter asking them to designate an administrator at their school for the Professional Center.
- As forms are returned, the access information is sent to the school.
- Multiple individuals can have access to the Professional Center.
- We recommend that individuals with administrator access be limited.
- Individuals will receive their access information from Georgia Student Finance Commission.

#### **Professional Center Overview**

- The Professional Center can be reached in two ways:
  - GAcollege411.org under Middle School & High School Educators link at bottom of homepage
  - Direct website: procenter.gacollege 411.org

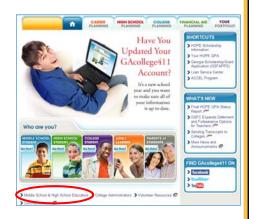

### Acollege411

### Middle School & High School Educators

- Some resources available for Educators
  - Request a Presentation
  - Order Brochures
  - Events Calendar
- Link for Professional Center is in the blue box on right side of the page

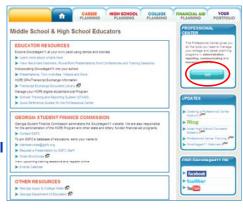

### **Pro Center Account Setup**

- If you already have an account, sign in using your account name and password
- If you forget your password, select "Forgot password?" link for assistance
- If you don't already have an account, select the link to "Create a Professional Center Account"

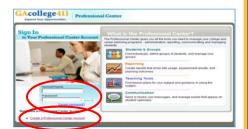

# GAcollege411

#### **Pro Center Account Setup**

- The first step in creating an account is selecting your role
- Counselors and Educators who work with high schools and middle schools will select the "Go" button next to the "Educator/Counselor" option

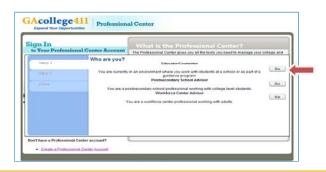

### **Pro Center Account Setup**

- The next step involves selecting your title from the drop-down menu
- After selecting your title, click the "Find" button to associate yourself with your school

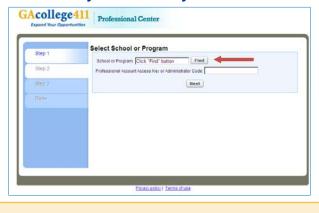

# GAcollege411

### **Pro Center Account Setup**

- A pop-up window will appear which will include all of the schools in Georgia
- You can find your school three ways:
  - Selecting the first letter of the School Name
  - Typing in the complete School Name
  - Scrolling through the complete list

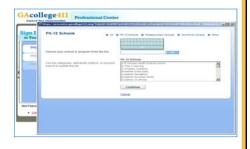

### 

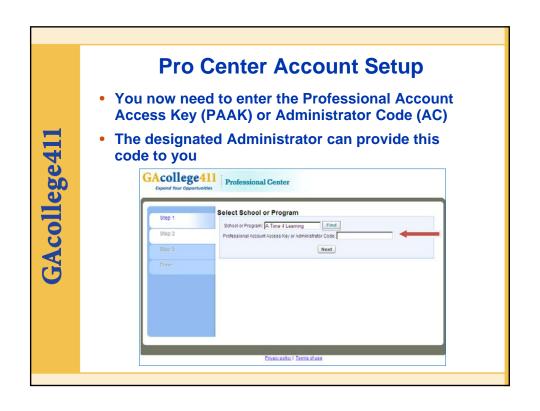

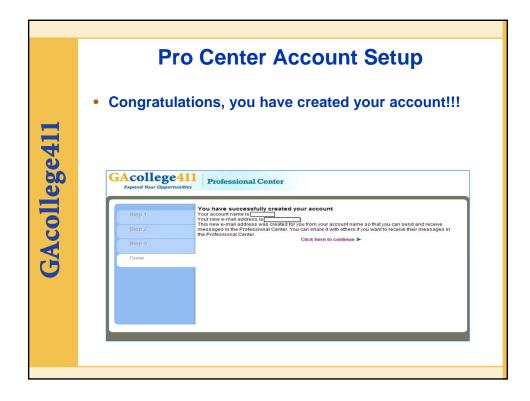

# Pro Center Account Setup • Select the link for "My Account" to access your personal Profile • District Level Staff can also add another school connection, if needed

### **Pro Center Account Setup**

 The Account Profile allows you to change your profile, update your role, add another school connection, or change any other personal information that needs to be updated

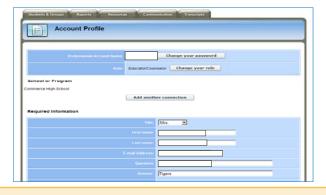

### college411

### **Professional Center Main Page**

- Home Page for Professional Center
- Access any of the sections by clicking on the tabs that run across the top of the page or the links that run down the page
- There is also a link to GAcollege411 which allows you to access all of the tools used by your students on GAcollege411

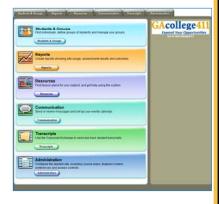

### **Students and Groups Tab**

- Look up student information by student name or by class
- Access your groups and build new ones
- Create Student Accounts, Merge Accounts, and Release Student Accounts

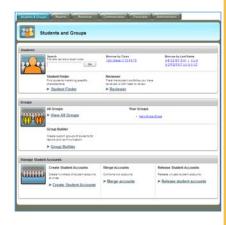

### college411

### **Students and Groups Tab – Search**

- Once you have located your student, you can add the student to a group by checking the checkbox and picking a group from the drop down menu
- You can also view the student's profile by clicking on the link for the last name

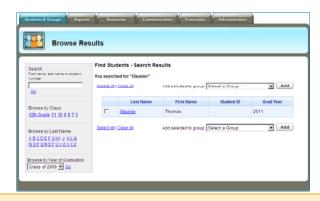

### Students and Groups Tab

# GAcollege411

- When viewing a student's portfolio, you will see the links that make up GAcollege411
- Use the link on the right to view a student's account name or reset their password

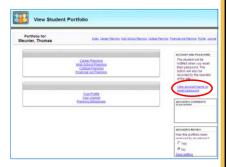

### **Reset Student Password**

### Acollege411

 The link to reset a student's password shows the student's account name and provides a box where you can reset the password

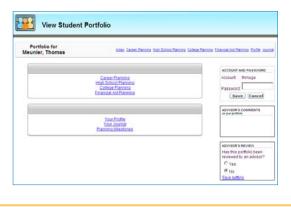

# GAcollege41]

### Student and Groups Tab – Student Finder Option

- The Student Finder allows you to search for students based on criteria or specific characteristics
  - Gender
  - Ethnicity
  - GPA

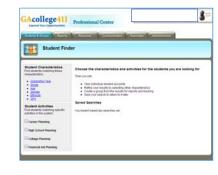

### Acollege411

### Students and Groups Tab - Student Finder - Student Activities

- The Student Finder also allows you to search based on different activities in GAcollege411
  - Saved Careers
  - Resume Builder
  - Plan of Study
  - Saved Colleges
  - College Applied To
  - FAFSA Submitted

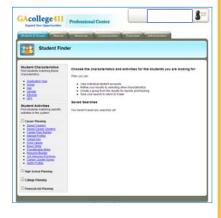

### **Students and Groups Tab - Student Finder – Student Activities**

 An example that you might find helpful for advising, is looking at students who have "Not submitted their FAFSA"

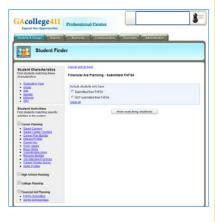

# GAcollege411

### Students and Groups Tab - Reviewer

- Easily access students to review by class year or by group
- Reviewing students will help you with advising by knowing things like career interests as well as colleges the student is interested in or has even applied to

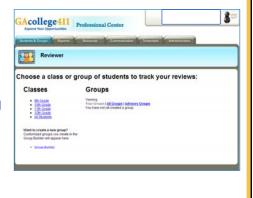

### **Students and Groups Tab - Groups**

- If you are working with a particular cohort of students on a regular basis, you can create a group to easily access their information
- Making a group an advisory group will allow other Professional Center users at your school to have access to the group

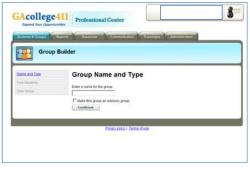

### Acollege411

### **Building a Group**

- Once the group is named, students can be added to the group
- Select students to add to the group by:
  - Name
  - Grade
  - Last name
  - Student characteristics

| Name and Type                                            | Add Students                                                                        |
|----------------------------------------------------------|-------------------------------------------------------------------------------------|
| Find Students                                            | Use the search and browse controls to locate students and include them in your grou |
| Search First name, last name or student number           | <ul> <li>Select one of these options to generate a list of students.</li> </ul>     |
| number                                                   |                                                                                     |
| Go                                                       |                                                                                     |
| Browse by Class                                          |                                                                                     |
| 12th Grade 11 10 9 8 Z 5                                 |                                                                                     |
| Browse by Last Name                                      |                                                                                     |
| A B C D E E G HI J K L M                                 |                                                                                     |
| NOPORSIUYWXYZ                                            |                                                                                     |
| Student Characteristics<br>Choose gender, ethnicity, etc |                                                                                     |
| View Group                                               |                                                                                     |

### **Building a Group**

 Once you locate the students to add to your group, select the checkbox beside their names and click the "Add" button in the upper right corner

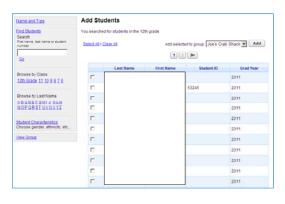

# GAcollege411

### **Reports Tab**

 The Reports Tab helps to gather data from GAcollege411 that can be used to track what your students are doing on the site

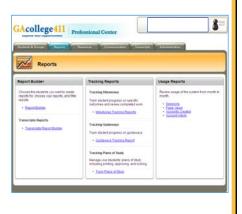

### Reports Tab - Report Builder

- Report Builder allows you to select students needed to gather specific data
- This can be accomplished by using a specific grade, a group, or even by choosing a student characteristic to generate a report

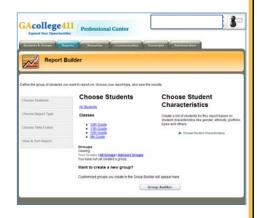

# GAcollege411

### Reports Tab – Reports Builder – Student Characteristics

 If you are selecting your students based on characteristics, you can begin by using a group or a class and narrow that group by other identifiers such as gender, age range, and ethnicity

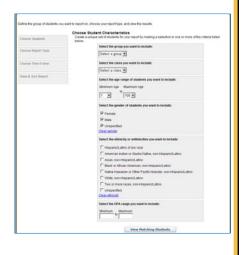

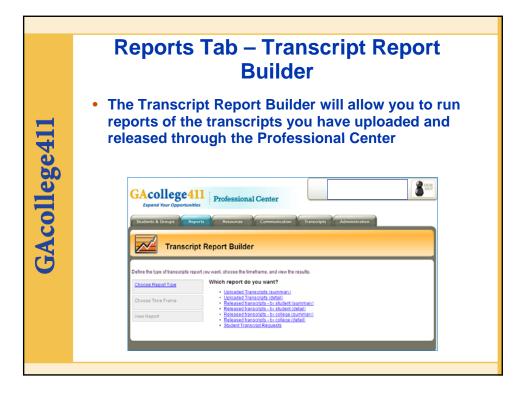

### **Reports Tab - Tracking Milestones The Milestones Tracking Report will** GAcollege 411 p allow you to see the percentage of students who have completed each milestone that has been assigned You can also see which students have completed each milestone (not shown on screenshot)

### **Reports Tab – Tracking Guideways**

- Guideways Tracking Report allows you to follow your students' activity on the site
- There are five Guideways on GAcollege411
  - Guideways help your students navigate and use the website by completing tasks appropriate to their grade level

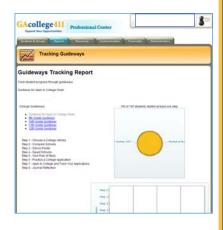

# GAcollege411

### Reports Tab – Usage Reports

The Accounts
 Created Report
 shows the number of
 students at your
 school who have
 created accounts on
 GAcollege411

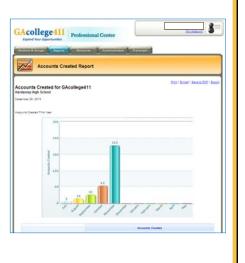

# Property Professional Center - Guides that include ASCA correlated lesson plans - Contact information for training and support - Quick Reference Guides - Quick Reference Guides

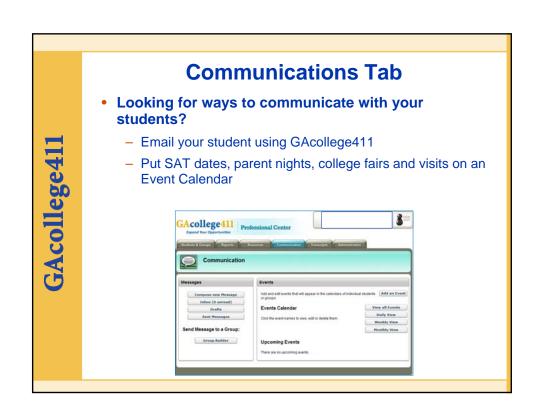

#### **Administration Tab**

- The Administration
   Tab is accessible to
   users with the
   Administrator Code
- There are many valuable tools regarding how students are able to use GAcollege411 and how other professionals are able to use the Professional Center

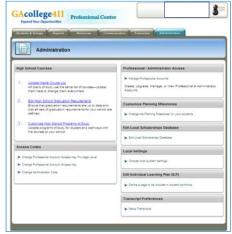

35

# GAcollege411

### **Manage Professional Accounts**

- The Administrator has the ability to control access to the Professional Center
- A Professional Advisor in the Professional Center can now have access to send transcripts or that privilege can be removed

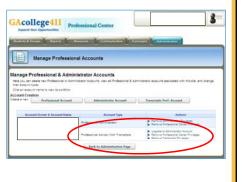

36

### Administration Tab – Update Master Course List

- The "Update Master Course List" function has a defaulted list of courses that can be adjusted
- This only affects what your students see on the Plan of Study tool on GAcollege411, not transcripts
- Courses which are unique to your school can be added

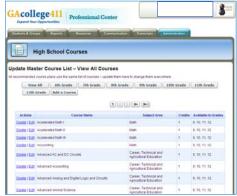

# GAcollege41

#### **Administration Tab - Milestones**

- Milestones can be set and tracked for middle school and high school students
- Milestones display on the students' Portfolio page in GAcollege411
- Milestones can also be edited by the Administrator

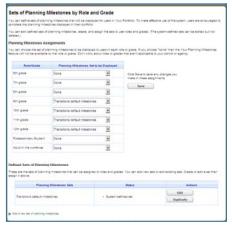

### **Customizing Planning Milestones**

- There can be a maximum of 18 milestones
- These can be different for each grade level
- There are defaulted milestones for each grade level, but make sure you feel these are appropriate for your students

| Career Planning                             | College Planning             | High School Planning                           |
|---------------------------------------------|------------------------------|------------------------------------------------|
| E ASVAB                                     | FACT                         | F Planning for My Goals                        |
| C Basic Skills Survey                       | C AP Examp                   | P Your Plan of Study                           |
| P Career Cluster Survey                     | P Apply to College           | Your Portfolio                                 |
| Career Finder                               | P. College list              | ☐ 10th Grade Annual Reflection                 |
| Career Key                                  | College Recruiter            | F 11th Grade Annual Refection                  |
| ₹ Career Plan Builder                       | CEIPLORE                     | Titzh Grade Annual Refection                   |
| Cover Letter Creator                        | P Intent to Register         | ☐ 1th Grade Annual Reference                   |
| Early Skins                                 | E PLAN                       | F A Fecture of life in the Future (in 20 years |
| Early Work Experience                       | F Practice Application       | C A Picture of big in the Future (abort term   |
| Entrepreneurial Checklist                   | E PSAT                       | P actions                                      |
| Ceneral Visitiplace Strite                  | Fact                         | C search Districtions Honors                   |
| P interest Frolier                          | C SAT Subject Tests          | C Draft Personal Statement                     |
| C Job Intenies Practice                     | P Saved Programs Majors      | T Expensions                                   |
| C Job Interviews                            | ☐ School Finder              | C Final Personal Statement                     |
| □ Job Search Activities                     | Take the SATIACT             | C Goals into Actions                           |
| P Job Shadowing Experiences                 | ☐ Test Frep.                 | □ Internatiate Term Goats                      |
| ☐ Life Roles                                | □ TOEFL                      | C Leadership Experiences                       |
| Fersonal Management Style                   | ☐ Transcripts                | ☐ Long-Term Goals                              |
| P Fersonal Values and Priorities            | □ workeys                    | ☐ Statile school annual reflection             |
| P Resure                                    | Financial Aid Planning       | □ tistworking                                  |
| Saved Career Clusters and Career Pathways   | College Savings Calculator   | E Personal Statement                           |
| ₽ Saved Careers                             | P Complete and the the FAFSA | □ Projects                                     |
| F Selected Career Cluster or Career Pathway | EFC Calculator               | ☐ Seff(couledos                                |
| Thank-you Letters                           | Financial Aid Plan           | C Senor year gran                              |
| Transferable Skills Checklist               | Financial set object         | C Shortern Grats                               |
| Work Experiences                            | ☐ Saved Scholarships         | □ True in the                                  |
| □ Work Value Sorter                         | P Scholarship Finder         | □ uttimate Goals                               |
|                                             | C SLOPE Culculator           | 12.337.55.3531                                 |

39

### college411

### Administration Tab – Local Scholarships

- Students can search for local scholarships if you use the Edit Local Scholarships
- Input the Scholarship Name and Description information
- Students associated with your school will now be able to view these local scholarships

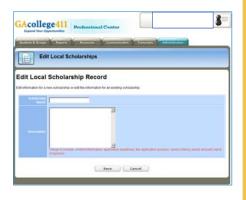

#### **Administration Functions**

- The Administrator also has the ability to control whether students have the option of sending transcripts electronically on GAcollege411
- To control this function, select "Transcript Preferences" from the Administration menu

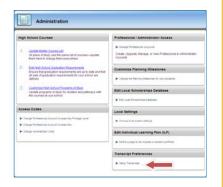

# GAcollege41

#### **Administration Functions**

- To allow students to send transcripts to postsecondary schools in Georgia, make sure the checkbox is selected
- Also, make sure you have at least one email address in the box to be notified to know when you have transcripts waiting

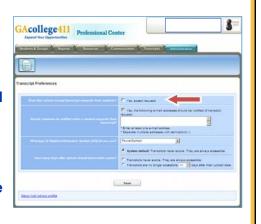

- Call GSFC at 1-800-505-4732
- www.GAcollege411.org
- Email: <a href="mailto:clientservices@gsfc.org">clientservices@gsfc.org</a>

Carra Floyd

carraf@gsfc.org

Thomas Meunier <a href="mailto:thomasm@gsfc.org">thomasm@gsfc.org</a>

43